## Instructions for Using the Document Camera

Example using CaptureOne Software

- 1. Attach camera to camera stand
- 2. Open Capture One software from Desktop
- 3. From the File menu, select New Session
- 4. Create a name for your session and choose a location (**Overhead Document Camera** within **TSCP Week 3 Projects**)
- 5. Connect camera to computer by plugging cable into camera
- 6. Switch to Capture view in the upper left (camera icon on the third menu down)

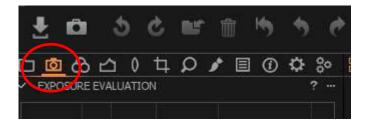

7. Set a naming structure for the files you will create (following the conventions we set) - you can change how the counter is set, or add any number of extensions on to the file

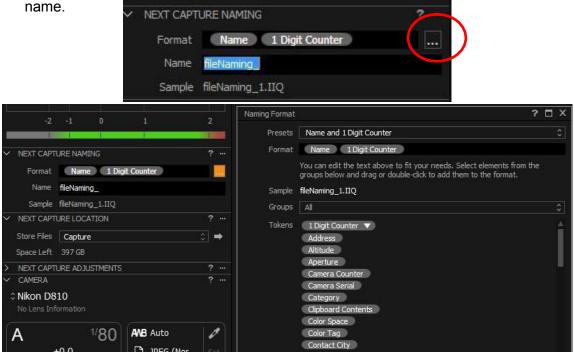

Digital Stewardship Curriculum Center for Digital Scholarship and Curation PO Box 645610, Pullman, WA 99164-5610 <u>https://cdsc.libraries.wsu.edu/cdsc/</u> https://sustainableheritagenetwork.org

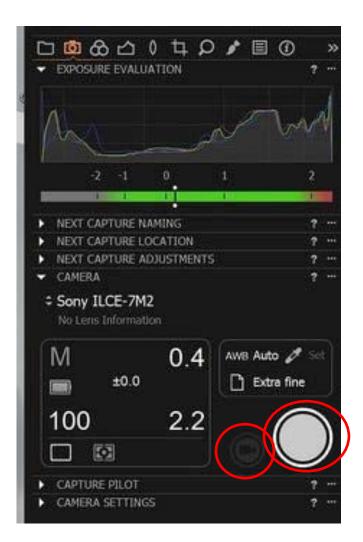

- 8. Set a capture location (the saving location you previously specified should be fine)
- 9. Click the start live view button
- 10. Toggle on alignment guides if needed
- 11. Adjust camera height
- 12. Adjust focus if needed manually
- 13. Zoom if needed (upper right)
- 14. Click capture button to capture the image (instead of using the shutter button)
- 15. Examine your images, reshoot if needed
- 16. Save image on flash drive, take back to your computer workstation and save

Digital Stewardship Curriculum Center for Digital Scholarship and Curation PO Box 645610, Pullman, WA 99164-5610 <u>https://cdsc.libraries.wsu.edu/cdsc/</u> https://sustainableheritagenetwork.org